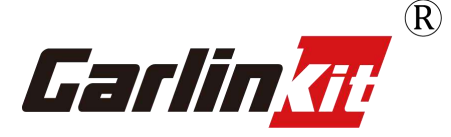

# CarlinKit 5.0 (2Air)

**(Frequently Asked Questions**)

## **Conditions of use of CarlinKit 5.0 :**

**Function:**

- **Wired CarPlay upgrade to Wireless**
- **Wired Android Auto upgrade to Wireless**

If your car only has wired CarPlay, then you can only use wireless CarPlay . If your car only has wired Android Auto, then you can only use Wireless Android Auto . If your car, has both wired CarPlay and wired Android Auto, in this case, you can use Wirless CarPlay or Wireless Android Auto .

1

#### **Supported Mobile Phones**:

iPhone :iPhone 6 and above, iOS 10 and above version Android phone : Android 11.0 and above

## **How to connect the CarlinKit 5.0 :**

#### **Wireless CarPlay:**

1. CarlinKit 5.0 box connects to the data port of the car through the original data cable, the red signal light is on

2. iPhone open WiFi, Bluetooth(There is no change in the car screen at this time - this is normal)

4. In the iPhone Bluetooth list, connect the box Bluetooth (Autokit \*\*\*\*)

4. After successful connection, the CarPlay icon on the car screen will light up, later the car screen will show the connection interface, then it will automatically enter the wireless CarPlay Video tutorial: [https://youtu.be/n\\_FC4Y5QBf4](https://youtu.be/n_FC4Y5QBf4)

#### **Wireless Android Auto :**

1. CarlinKit 5.0 box connects to the data port of the car unit via the original data cable, with the red signal light on(There is no change in the car screen at this time - this is normal)

2. Android phone open WiFi, Bluetooth

3. In the mobile phone Bluetooth list, connect the box Bluetooth (Autokit\_\*\*\*)

4. After successful connection, the Android Auto icon on the car screen will light up, later the car screen will show the connection interface, then it will automatically enter the wireless Android Auto

Video tutorial:<https://youtu.be/AP4KSc31GS8>

**Wired connection method:** Plug the USB port at the bottom of the product box into the other end of the cable and connect it to the charging port on the mobile phone side to use it wired

#### **Cautions:**

1. Wired connection to open the mobile phone Bluetooth

2. Wireless connection needs to ensure that the phone is turned on Bluetooth and wifi at the same time (to turn off the original car Bluetooth and Wifi and mobile phone Bluetooth and wifi is not occupied by other devices)

## **How to visit website backstage/192.168.50.2:**

#### **Method 1:**

1. Search the box WiFi (Autokit\_\*\*) on your phone, enter the password 12345678

2. After successful connection, visit 192.168.50.2 in safari to enter the background

#### **Method 2(Suitable for Android phones**)**:**

1.carlinkit.com/Autools.html Download and install the APK

2. Open the AutoKitools app and connect to the box's WiFi in the list of available devices, which is named "AutoKit or your car'name\_\*\*\*\*".

3.In the new page, you can upgrade, modify settings, give feedback, etc.

Video Tutorials : <https://youtu.be/SU1xzIvjTUc>

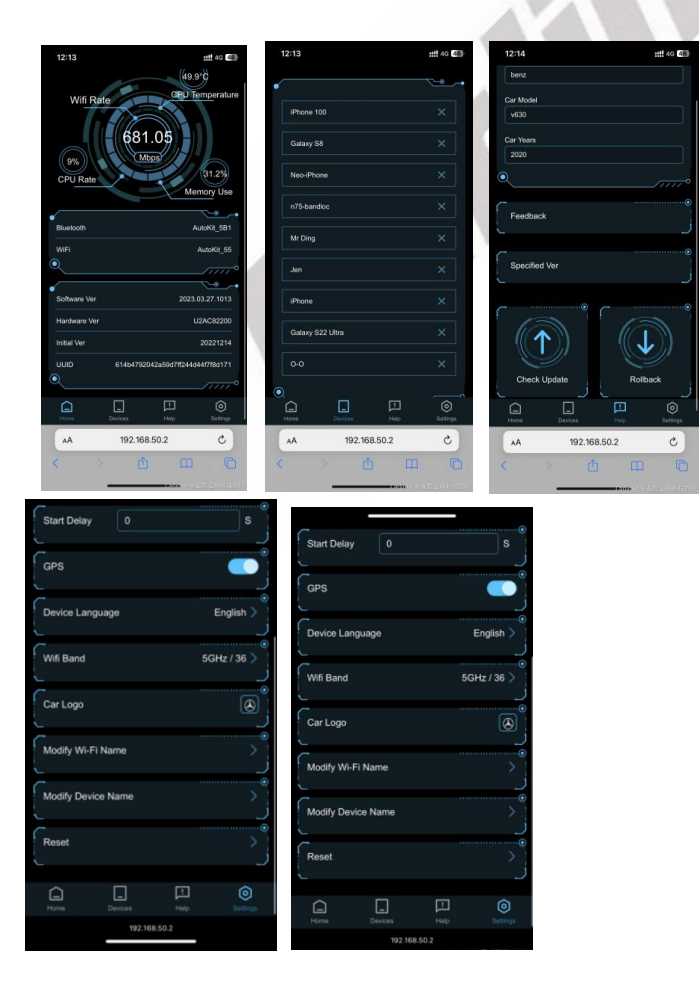

## **Detailed catalog (please find the corresponding solution**

## **according to the following catalog)**

Q1:CarlinKit 5.0\_Android Auto prompts "Please use your phone to connect to Bluetooth"/Please use your phone to connect to Bluetooth

Q2:CarlinKit 5.0\_Wireless CarPlay/Android Auto black screen

Q3: CarlinKit 5.0 Can't connect wireless Android Auto

Q4:CarlinKit 5.0\_ The call is not clear/noisy/echo

Q5:CarlinKit 5.0\_Carplay/Android Auto listening to music stuttering,

intermittent, poor sound quality

Q6:CarlinKit 5.0\_Modify car logo icon method

Q7:CarlinKit 5.0\_Wireless Android Auto no network connection

Q8:CarlinKit 5.0\_Connected to Carplay, switch to Android

Auto/Connected to Android Auto, switch to Carplay

Q9:CarlinKit 5.0\_upload log

Q10:CarlinKit 5.0\_Apple CarPlay song cover and box light

**synchronization** 

Q11:CarlinKit 5.0\_background switching switch connection mode

(Carplay/Android Auto/automatic)

Q12:CarlinKit 5.0\_Restore factory settings

Q13:CarlinKit 5.0\_Online upgrade version/rollback version

### Q1:CarlinKit 5.0 Android Auto prompts "Please use your phone to connect to

Bluetooth"/Please use your phone to connect to Bluetooth

## A1:

You need to do the following

1, Clear Google cache on your phone

<https://www.youtube.com/shorts/AOKclbaR8tg>

- 2, Clear Android Auto cache
- 3, Open wireless Android Auto option
- 4, Reset the CarlinKit 5.0

 $\approx 0.178 \pm 0.028$  $15.06$ How to Check if the Android Phone with Android 12 Version Supports Wireless Android Auto?  $\overline{a}$ 3. Check whether the Android Auto<br>system—Wireless Android Auto<br>Or Wireless projection "switch Storage 1. Open Phone settings 2. Type "Android Auto" in the search box  $m$  and  $m$  and  $m$  $\cdots$  $......$  $\sim$  $\lambda$ **NOOTAS** Android Auto m Settings  $\frac{1}{2} \frac{1}{2} \frac{$ **Android As**  $\sim 20$ g **Screenward MAGEA** App size  $\frac{1}{2}$ User data<br>12 MB  $_{\Delta}$  non  $w'w'c'c'w'u'c'w'$ Cache<br>2.67 MB  $\mathbf{z}$  fatory  $x x d f g h$  $\pm$  large Total<br>sz.ea M  $0.2.8$ a forderides  $\alpha$ 资料车连易 云联科技资料 Carl

How to check if Android phone supports the wireless Android auto function (Android 11 version or below)

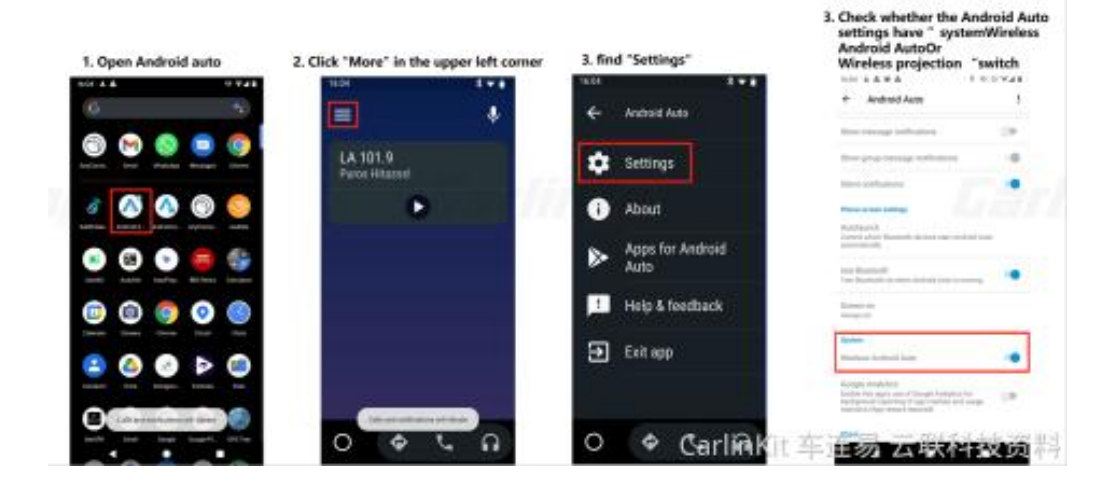

======

## Q2:CarlinKit 5.0\_Wireless CarPlay/Android Auto black screen

 $A2$ :

1. First connect to the box's WIFI with your mobile phone, the WiFi name is Autokit\_\*\*\*

2. Enter the password 12345678

3. Enter 192.168.50.2 into the backend with the browser that comes with your phone,In the background web settings

- **•** Turn on the sync mode
- Set frame rate to 20, or adjust the resolution
- Upgrade version for lower version of the box

======

## Q3: CarlinKit 5.0 Can't connect wireless Android Auto

### A3:

If you can't connect even if wireless Android Auto is on, then you can.

#### **1, Clear Google service cache**

your phone->setting->apps->google play services->storage->clear cache Video Tutorials <https://www.youtube.com/shorts/AOKclbaR8tg>

#### **2, Clear Android Auto cache**

your phone->Setting->Connections->WiFi->Autokit\*\*\*->Enter the password  $(12345678)$ 

If you get a connection failure pop-up, don't worry, go ahead and click connect. Video Tutorials <https://youtube.com/shorts/z4uCSjupCQ8>

#### **3, Reset A2A**

After the WiFi connection is successful, open your mobile browser and enter 192.168.50.2 in the URL bar Advanced->Reset->Confirm Video Tutorials <https://www.youtube.com/watch?v=9IN1-Cv-35w>

#### **4, Reboot your phone**

#### **5, Upgrade Android Auto and google maps on your phone in the Google Store**

Open Phone Settings - Connected Devices - Connection Preferences - Android Auto, click on the Version 8 times in a row, click on the three dot symbol in the top right corner, then click on Developer Settings and select Video Resolution

Video Tutorials [https://www.youtube.com/shorts/W6Gj\\_GQbjqw](https://www.youtube.com/shorts/W6Gj_GQbjqw)

**6 Or, check your Automotive Head Unit resolution, if your Automotive Head Unit resolution is 1920\*720, then you need to modify the video output resolution of your mobile Android Auto.**

======

## Q4:CarlinKit 5.0\_ The call is not clear/noisy/echo

## A4:

1. First connect to the WIFI of the box with your mobile phone, WiFi name Autokit\_\*\*\*

2. Enter the password 12345678

3. Enter 192.168.50.2 in the browser that comes with the phone to enter the background

In the background web settings CallQuality changed to HD

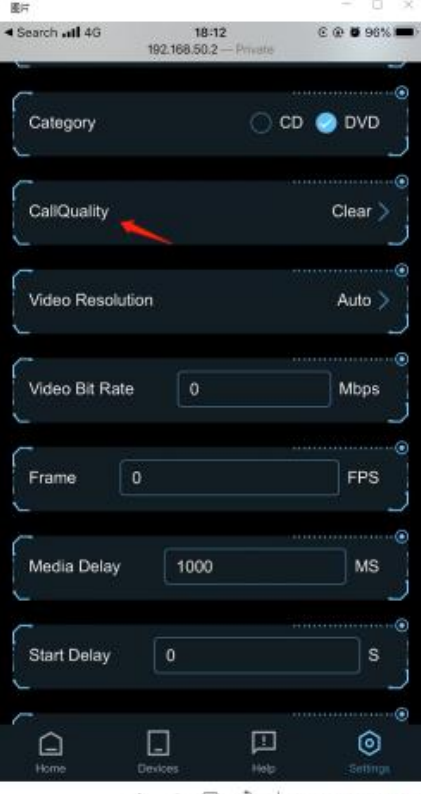

Q5:CarlinKit 5.0\_Carplay/Android Auto listening to music stuttering,

## intermittent, poor sound quality

## A5:

1. First connect to the WIFI of the box with your mobile phone, WiFi name Autokit\_\*\*\*

2. Enter the password 12345678

3. Enter 192.168.50.2 in the browser that comes with the phone to enter the background

In the background web settings

Switch the media sound quality, change the media delay to 1500 (improved but the problem is still there, you can change it to 2000)

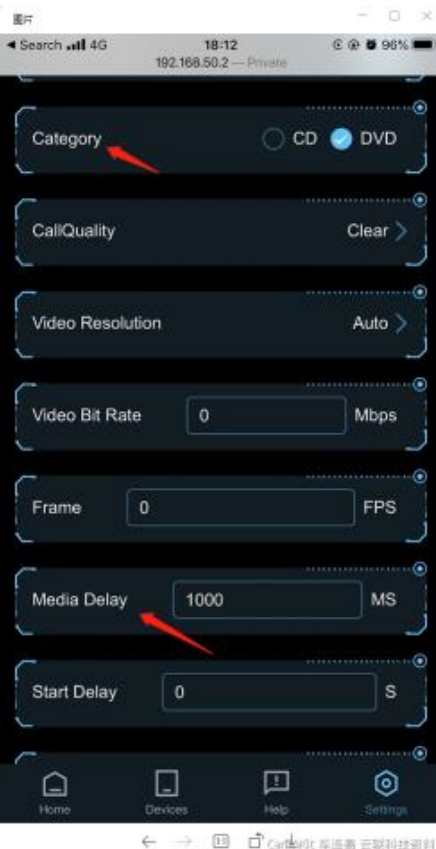

## Q6:CarlinKit 5.0\_Modify car logo icon method

A6:

Put the picture you need to show, save it in the phone album, it is recommended that the square picture, the size must not be smaller than 180\*180;;

After the wireless CarPlay is successfully connected, use Safari to visit the URL 192.168.50.2, and modify the settings-car icon in the webpage.

Android Auto does not support modifying icons

YouTube:<https://youtu.be/iBa0X-mULAo>

======

Q7:CarlinKit 5.0\_Wireless Android Auto no network connection

## A7:

On the mobile side, restore network settings

setting-system-reset options-reset WiFi,moblie&Bluetooth

Check your mobilephone network

## Q8: CarlinKit 5.0\_Connected to Carplay, switch to Android

## Auto/Connected to Android Auto, switch to Carplay

## A8:

iPhone has been connected to wireless Carplay, want to switch to Android Auto

Method: Turn off Bluetooth and WiFi on Apple phones, and then turn on Bluetooth and WiFi on Android phones, and then automatically connect to Android Auto

### The Android phone is already connected to wireless Android Auto, and I want to switch Carplay

Method: Turn off the Bluetooth first on the Android phone, then turn off the WiFi, then turn on the Bluetooth and WiFi on the Apple phone, and then automatically connect to Carplay

l A

======

## Q9:CarlinKit 5.0\_upload log

A9:1. Search for the box WiFi (Autokit\_\*\*) on your mobile phone and enter the

password 12345678

2. After successful connection, visit 192.168.50.2 in your own browser to enter

the background

3. Click on Help - Feedback - fill in the question and submit, send us the

feedback code

10

**======**

## Q10:CarlinKit 5.0\_Apple CarPlay song cover and box light synchronization

A10: Conditions of use of light synchronization:

The car machine must support the display of song information and cover art on the original car interface (connect to Carplay to return to the original car interface, and the main interface of the car machine has track information and cover display)

**======**

Q11:CarlinKit 5.0\_background switching switch connection mode (Carplay/Android Auto/automatic)

## A11:

method:

1. Mobile phone search box WiFi (Autokit\_\*\*), enter the password 12345678

2. After the connection is successful, access 192.168.50.2 in the built-in browser

to enter the background

3. Click Settings - Connection Mode

**======**

## Q12:CarlinKit 5.0\_Restore factory settings

## A12:

1. Search for the box WiFi (Autokit\_\*\*) on your phone and enter the password

12345678

2. After successful connection, visit 192.168.50.2 in your own browser to enter

the background

3. Click Settings - Restore factory settings

**======**

## Q13:CarlinKit 5.0\_Online upgrade version/rollback version

## A13:

Method:

1. Search for the box WiFi (Autokit\_\*\*) on your mobile phone and enter the password 12345678

2. After successful connection, visit 192.168.50.2 in your own browser to enter the background

3. Click Help - Online Upgrade/Rollback